# $\mathcal{\mathcal{G}}$ nceHub support

## Step-by-step localization

Last Modified on Oct 12, 2022

You can localize your scheduling process from start to finish, including the first page your Customer sees, the Confirmation page, [cancel/reschedule](http://help.oncehub.com/help/reschedule-the-customer-cancelreschedule-page) process, and the [notifications](http://help.oncehub.com/help/notification-scenarios) they will receive. This provides your Customers with a fully localized experience.

In this article, you'll learn how to localize the Customer scheduling experience.

#### In this article:

- [Requirements](http://help.oncehub.com/#requirements%C2%A0)
- [Step-by-step](http://help.oncehub.com/#step-by-step-localization) localization
	- [Localizing](http://help.oncehub.com/#localizing-event-types-and-booking-pages%C2%A0) Event types and Booking pages
	- [Localizing](http://help.oncehub.com/#localizing-master-pages) Master pages
	- Localizing Customer [notifications](http://help.oncehub.com/#localizing-customer-notifications)

### Requirements

To edit locales and modify [Notification](http://help.oncehub.com/help/introduction-to-the-notification-templates-editor) templates, you must be a OnceHub [Administrator](http://help.oncehub.com/help/user-type-member-vs-admin).

All account Users, including [Members](http://help.oncehub.com/help/user-type-member-vs-admin), can localize the pages that they own using existing locales, [Booking](http://help.oncehub.com/help/introduction-to-the-booking-forms-editor) forms, and Notification templates.

### Step-by-step localization

To localize the Customer scheduling experience from start to finish, follow the steps below.

### **Note:**

The information in this article is only relevant if you are have added added Event types to [Booking](http://help.oncehub.com/help/adding-event-types-to-booking-pages) pages. If you are using Booking pages only, the Booking form section and Cancel/reschedule policy section are located on your Booking page.

Learn more about the location of the [Booking](http://help.oncehub.com/help/event-type-sections) form section

#### Localizing Event types and Booking pages

- 1. Go to **Booking pages** in the bar on the left.
- 2. Select **Localization editor** on the left.
- 3. Select a [System](http://help.oncehub.com/help/system-and-custom-locales) locale to edit or create a [Custom](http://help.oncehub.com/help/editing-customer-interface-text) locale.
- 4. **Booking pages** in the bar on the left → select the **Booking page** that you want to edit.
- 5. In the Booking page [Overview](http://help.oncehub.com/help/booking-page-overview-section) section, select your edited System locale or your Custom locale (Figure 3).

# **InceHub** support

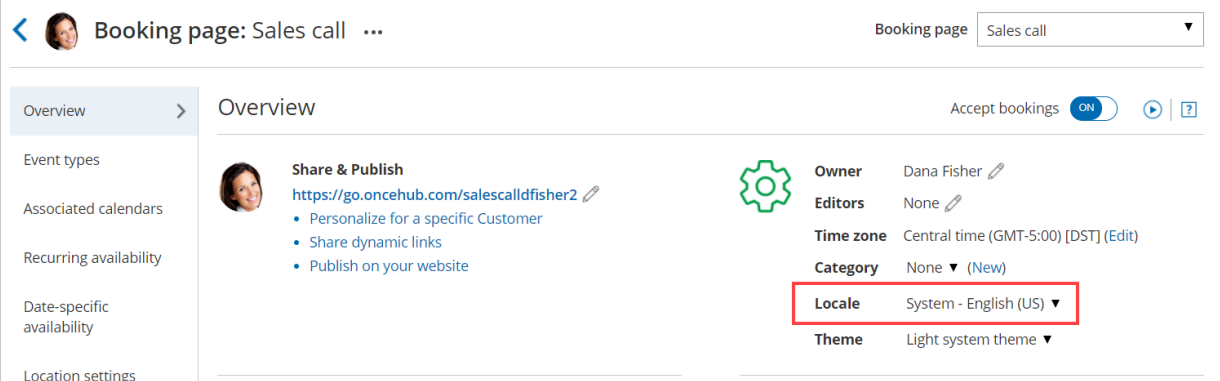

Figure 1: Selecting <sup>a</sup> Locale in the Booking page Overview section

- 6. In the Public [content](http://help.oncehub.com/help/booking-page-public-content-section) section, add Customer-facing text in the appropriate language.
- 7. Go to **Booking pages** in the bar on the left. Select [Booking](http://help.oncehub.com/help/introduction-to-the-booking-forms-editor) forms editor on the left.
- Edit the text of each field so that it appears in the appropriate language. 8.

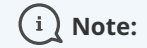

Dynamic values such as **Country** will be shown in English in the editor, and will be translated automatically when viewed by your Customers.

- 9. Go to **Booking pages** in the bar on the left. Select the Event type that you want to edit.
- 10. In the [Booking](http://help.oncehub.com/help/introduction-to-the-booking-form-redirect-section) form section, select the booking [Booking](http://help.oncehub.com/help/booking-form) form that you previously edited (Figure 2) .

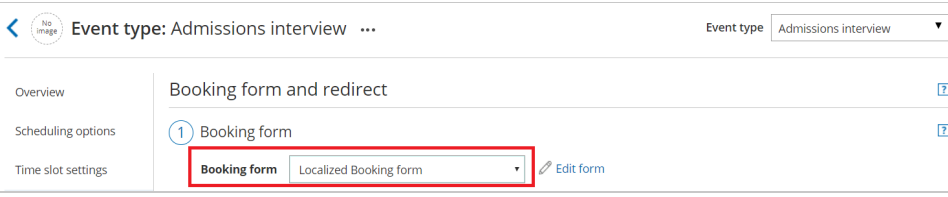

Figure 2: Selecting the edited Booking form

In the Payment and [cancel/reschedule](http://help.oncehub.com/help/event-type-payment-and-cancelreschedule-policy-section) policy section, select the **Custom text** option and enter your policy in 11. the appropriate language (Figure 3).

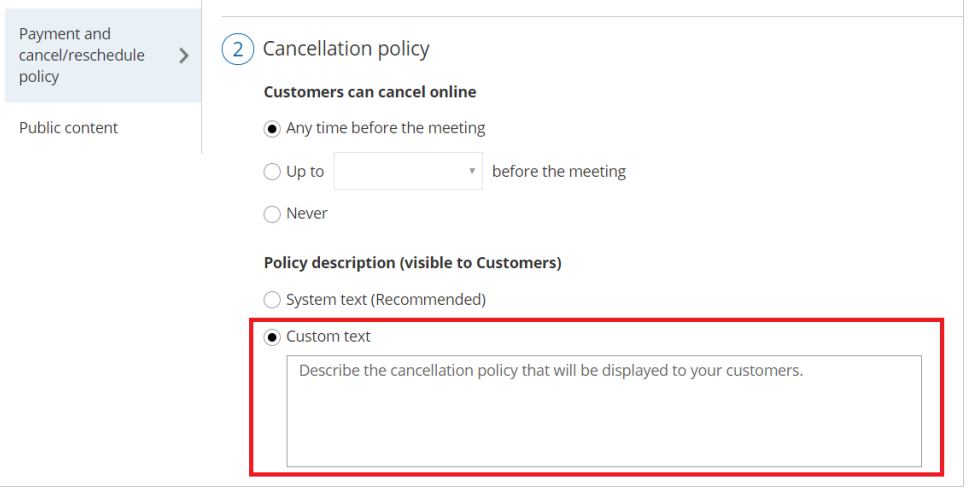

Figure 3: Entering Custom text for the Payment and cancel/reschedule policy

# **SinceHub** support

12. In the Public [content](http://help.oncehub.com/help/event-type-public-content-section) section, add Customer-facing text in the appropriate language.

### **Tip:**

If you use [Categories](http://help.oncehub.com/help/so-introduction-to-categories) or [Tags](http://help.oncehub.com/help/using-booking-page-tags-in-master-pages) for Event types or Booking pages, you should ensure that their labels and titles are written in the appropriate language.

#### Localizing Master pages

1. In the Master page [Overview](http://help.oncehub.com/help/master-page-overview-section) section, select your Custom locale or select the same System locale you selected in the Localization editor (Figure 4).

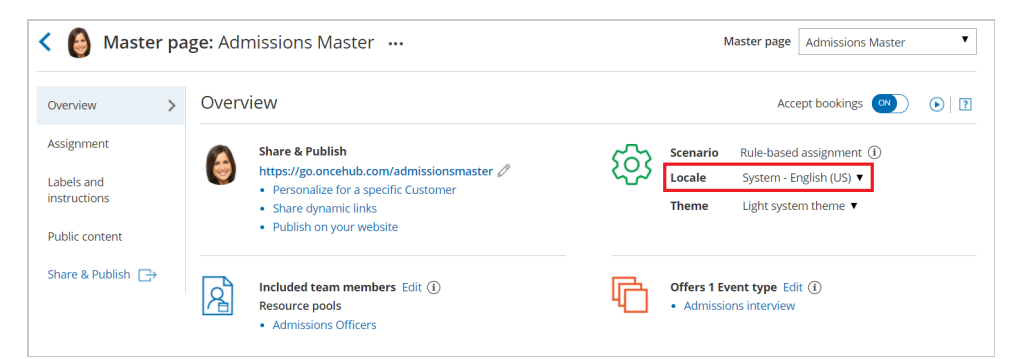

Figure 4: Selecting <sup>a</sup> Locale in the Master page Overview section

### The locale selected for the Master page will override the locale selected on any of the included Booking pages. **Note:**

- 2. In the Labels and [instructions](http://help.oncehub.com/help/master-page-event-types-and-assignment-section) section, add labels and instructions in the appropriate language.
- 3. In the Public [content](http://help.oncehub.com/help/master-page-public-content-section) section, add Customer-facing text in the appropriate language.

Your localized Booking page or Master page is now ready to be shared with [Customer](http://help.oncehub.com/help/how-to-share-links-in-emails-and-other-apps)[s](http://help.oncehub.com/help/how-to-publish-booking-pages-on-websites) or published on your website.

### **Tip:**

If you have Customers in different countries, or Customers who speak a variety of languages, you can use a Booking page or Master page for each Customer segment. Repeat the same process for each page based on the target culture, language, country, or geographic location.

To ensure that each of your Customer segments experiences their localized scheduling process, you must share or publish the correct link or page with the corresponding audience.

#### Localizing Customer notifications

- 1. Go to **Booking pages** in the bar on the left.
- 2. On the left, select the [Notification](http://help.oncehub.com/help/introduction-to-the-notification-templates-editor) templates editor.
- 3. Create a Custom [notification](http://help.oncehub.com/help/how-to-create-a-custom-email-or-sms-template) template and translate it into the appropriate language.

# **GnceHub** support

- 4. Go to **Booking pages** in the bar on the left and select the Event type that you want to edit.
- 5. In the Customer [notifications](http://help.oncehub.com/help/introduction-to-customer-notifications) section, select the Custom template you previously created.

### **Note:**

In the Notification templates editor, Dynamic fields are shown in English only in the editor. These fields will be translated into the set locale when Custom notifications are sent to the Customer.

User notifications are always sent in English.